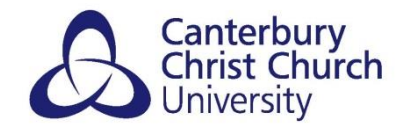

# **HOW TO RECORD USING RECAP**

## ACCESSING RECAP TO CREATE A RECORDING

#### DIRECTLY THROUGH BLACKBOARD

- Open your device's browser (Google Chrome is recommended) and open your Blackboard course / module
- Click on ReCap from the course (the page will reload as ReCap opens)
- From within the ReCap media window select Create Recording top centre of the screen.

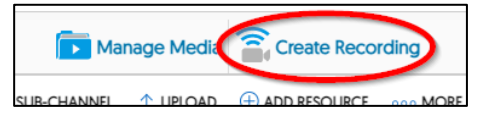

• From the Create Recording window that opens select Start

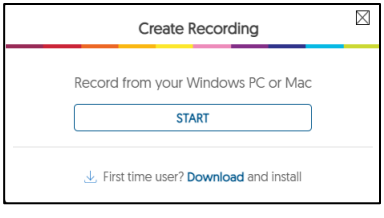

• A further po-up window will open, select to Open YuJa Software Capture

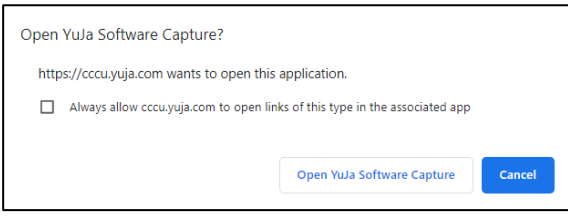

### DIRECTLY THROUGH YUJA SOFTWARE CAPTURE

If you have downloaded the software to your own computer

- Double click the YuJa Software Capture icon from your desktop
- Select Single Sign-On and ensure Canterbury Christ Church University appears under Selected Organisation:

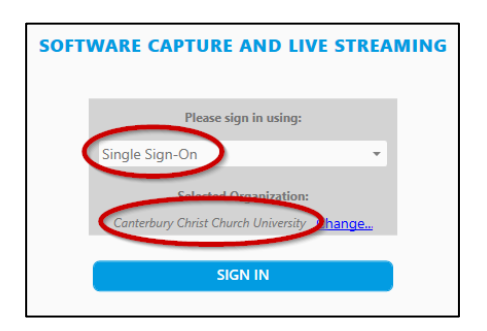

• Select SIGN IN

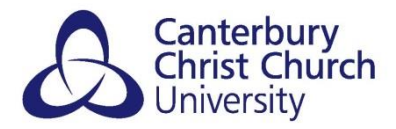

## RECORDING USING RECAP

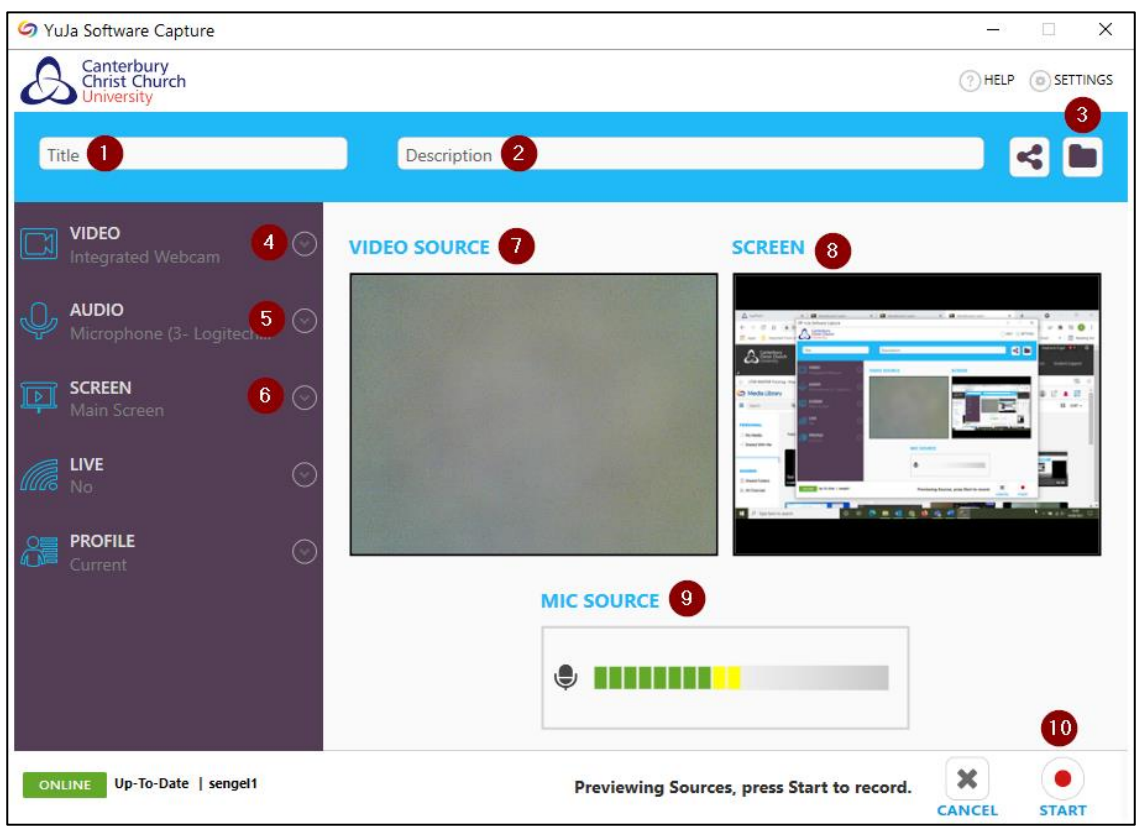

## YUJA SOFTWARE STATION RECORDING WINDOW

- From the Software Capture window that opens, enter a Title [1] and or Description [2] for your recording.
- If you have a folder structure created within your ReCap Manage Media area you can select where you wish the recording to be saved [3]. If you do not select a specific folder the recording will automatically save to the 'default' area.
- Use the drop-down options next to Video [4], Audio [5] and Screen [6] to select the input devices or toggle for these to be OFF if you do not wish the recording to capture the Video, Audio or Screen.
- If you select to record Video and Screen a small preview of each appears [7] and [8].
- The Mic Source [9] bar will show the levels of audio being captured.

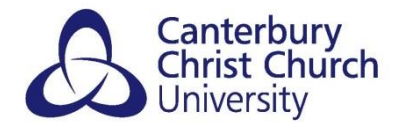

## STARTING A RECORDING

• Click on Start [10], a count down from 3 will appear as a watermark over the screen:

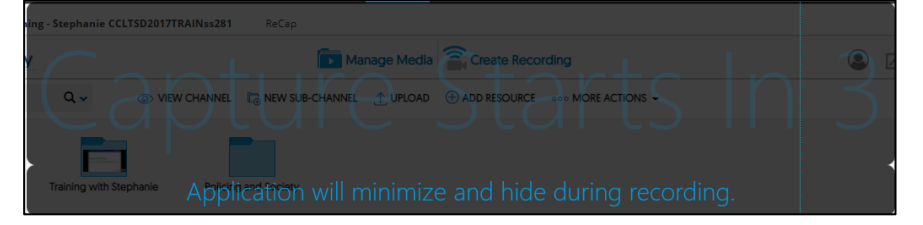

• A small tool bar will appear in the bottom corner of the screen:

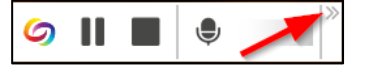

• Selecting the double chevron in the right-hand corner of the toolbar will offer additional options, including displaying the Annotations Toolbar:

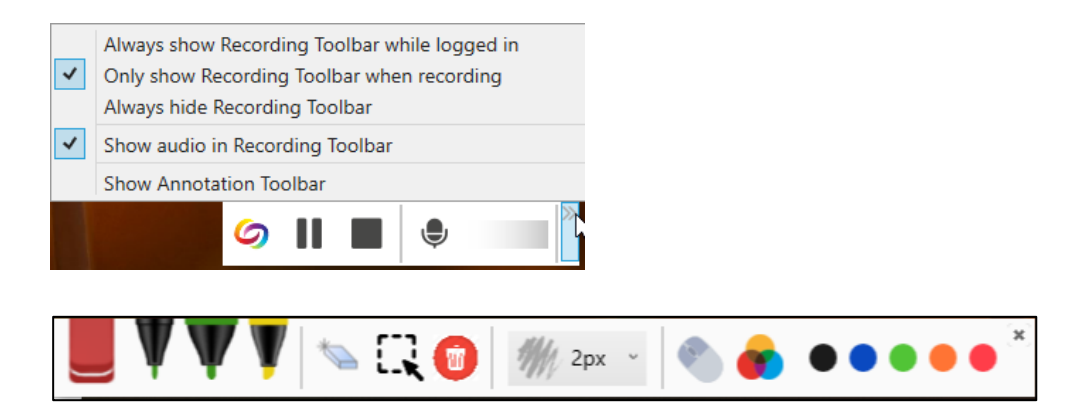

## ENDING A RECORDING

• When you have completed your recording, select the Stop icon from the Recording Toolbar, a further pop-out window will appear:

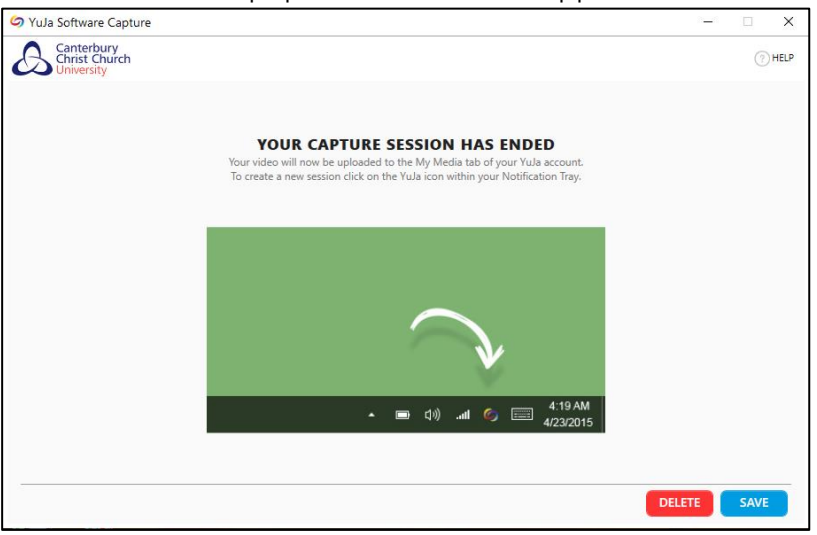

• Select to either Save or Delete your recording.